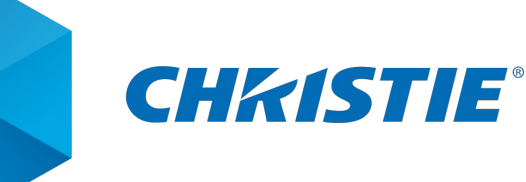

Christie Digital Systems Germany GmbH Richard-Byrd-Strasse 19 50829 Cologne Germany

To whom it may concern,  $\lesssim$  +49 221 99 512-0

pandorasbox@christiedigital.com

**christiedigital.com**

August 2021

## Pandoras Box V8 – Introduction to custom shader FXs

This how-to guide is targeted to developers with experience in HLSL shader programming and does not aim to explain how to write shaders in general. It shall provide a brief overview of specific details which are needed for *Pandoras Box* shaders.

The following pages will highlight some topics to better understand th[e provided shader examples.](https://www.christiepandorasbox.com/support/download-center/#/cat-11/cat-63/file-386)

As the number of video layers isn't limited anymore within V8, we are happy to also explain how to load external textures to create much more interesting shaders or simply combine multiple videos on a single layer as an overlay effect.

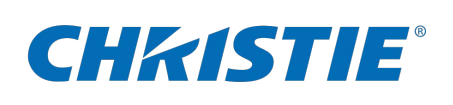

## Contents

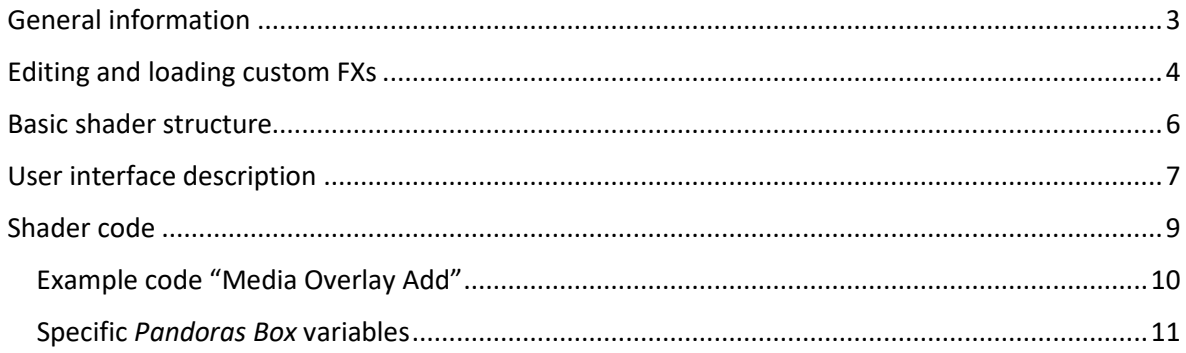

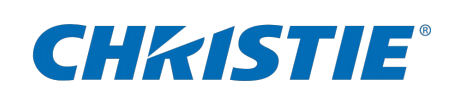

## <span id="page-2-0"></span>General information

Custom shaders for *Pandoras Box* need to be in the following format:

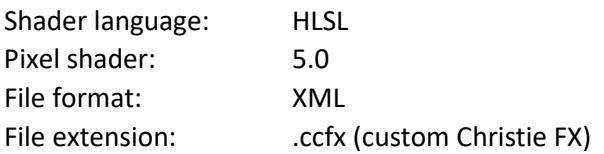

#### *Pandoras Box* loads shaders and textures from the following folders:

*C:\Program Files\Christie\Pandoras Box 8.x.x\data\fx\shader*

• custom shaders

*C:\Program Files\Christie\Pandoras Box 8.x.x\data\fx\config*

- special configurations like dropdown menus
- thumbnails for dropdown menus

*C:\Program Files\Christie\Pandoras Box 8.x.x\data\fx\stockTextures*

• fixed stock textures used inside a shader

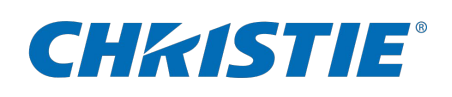

#### <span id="page-3-0"></span>Editing and loading custom FXs

We recommend using *Notepad++* as your editor for shaders due to multiple reasons.

Custom FXs are stored in the installation path of *Pandoras Box* which is a protected folder by default. You will therefore need administrator rights to change files inside it. *Notepad++* is able to be launched in Administrator mode so you can directly edit and save files in the protected environment.

Furthermore, the application is very useful due to its syntax highlighting.

Depending on the area you are working in, we recommend to set *Notepad++* to either *XML*, when working on the user interface elements...

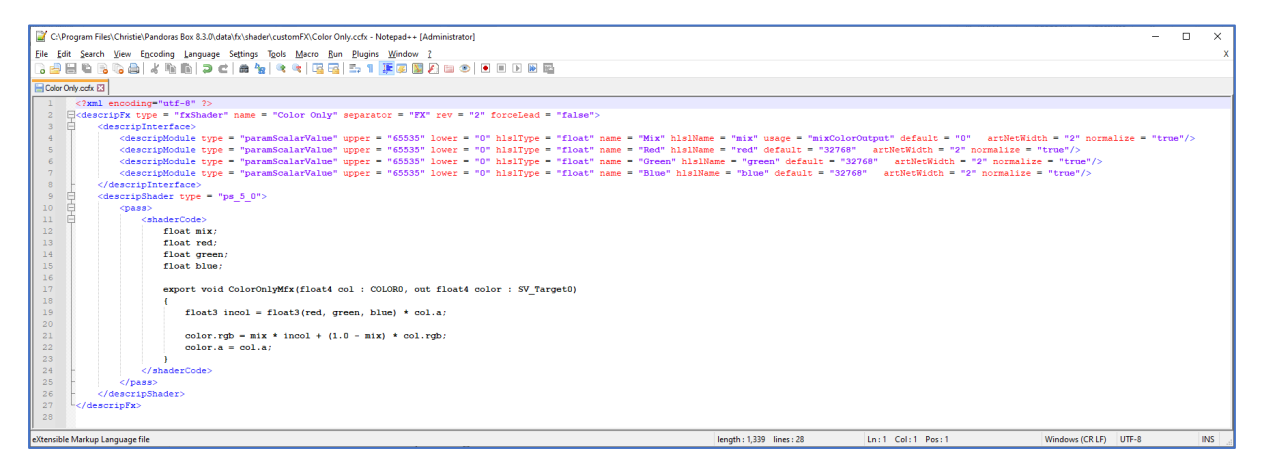

...or *C* when actually coding the shader.

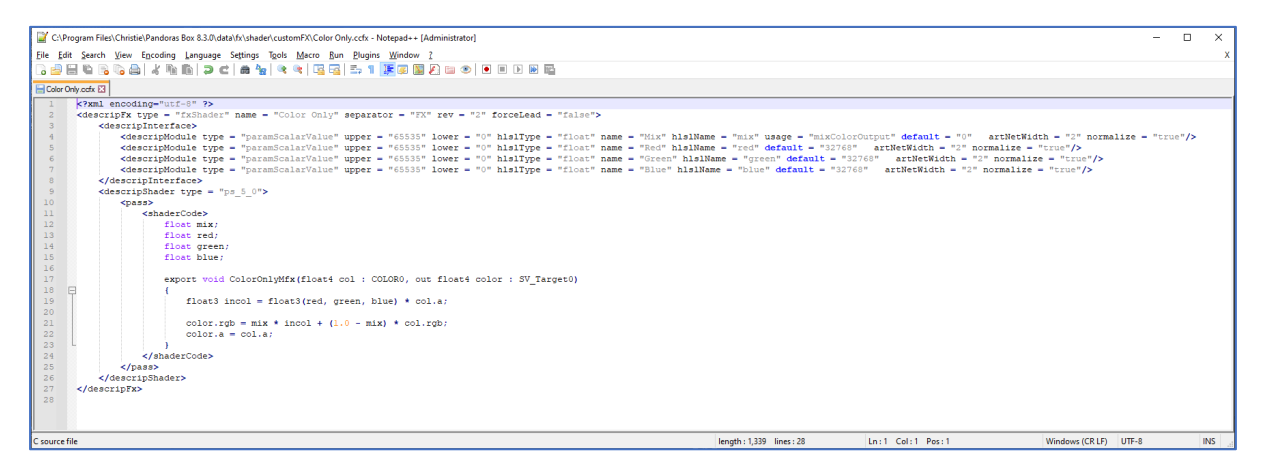

Choose *Language* from the menu and select the desired language accordingly.

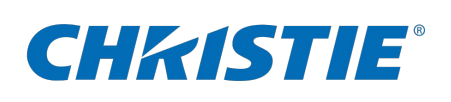

When working on shaders and trying out their visual results in *Pandoras Box*, you can reload shaders after editing those without the need of restarting the application.

Simply navigate to the according folder within the *Aeon FX* tab inside *Pandoras Box* and choose *Refresh and Reload FXs* from the folder's context-menu.

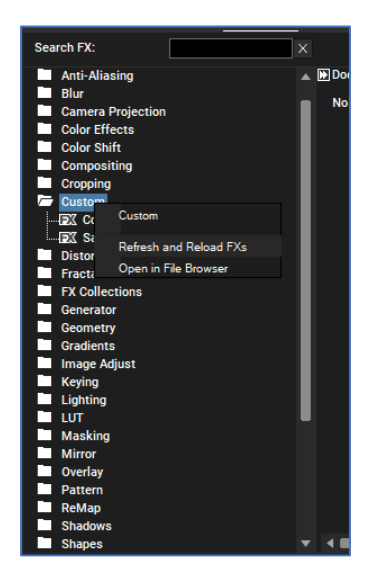

Please note that only the shader code itself can be reloaded. Changes to user interface elements require the FX to be deleted and reapplied to the layer.

In case of errors in your code, *Pandoras Box* will report the compile error with a popup and tell the line of the issue. The lines refer to the shader code only, not the absolute line number within the XML file.

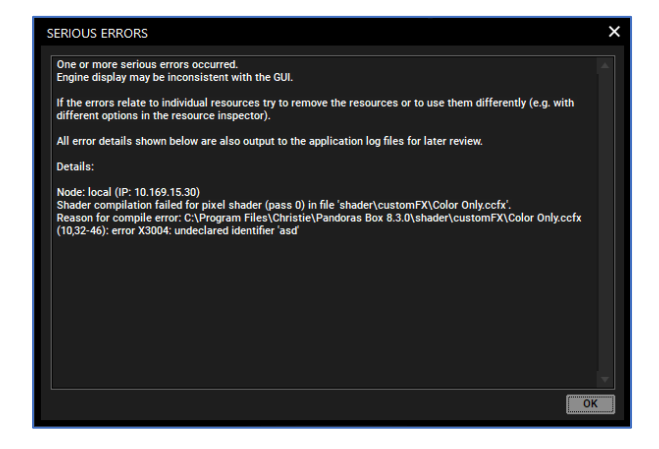

# CHRISTIE®

#### <span id="page-5-0"></span>Basic shader structure

As mentioned above, the custom shader code is wrapped into an XML structure and the layout is depicted below:

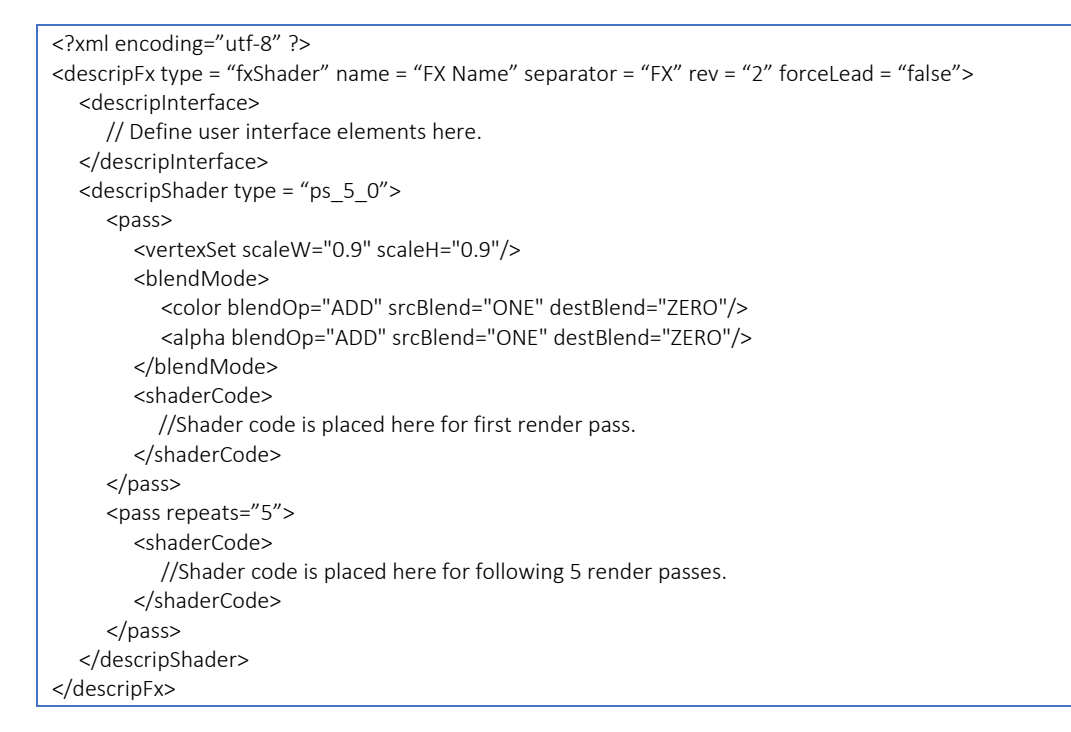

Replace *FX Name* for the desired shader name which shall be displayed in *Pandoras Box*.

*rev="2"* needs to be set in order to use the depicted format of render passes

*forceLead="true"* needs to be used when an interim texture shall be rendered. When lookups are required in an FX, all other FXs prior to it in the chain will then be rendered to allow the current FX to sample the combined result of all prior FXs. Default is *"false"* and shall only be used when needed.

*<pass>* encloses the shader code per render pass in the order of processing. The tag only needs to be set for multi-pass shaders.

*<vertexSet scaleW/H>* scales the texture to the given percentage

*<blendMode>* allows for different blend modes to be used within the shader for color and alpha

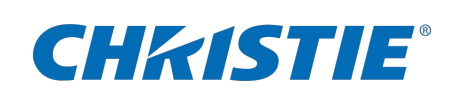

## <span id="page-6-0"></span>User interface description

The *<descripInterface>* defines the elements which are made available to the user or are used in the background. Max values are defined along with channel width, names, defaults and other values.

The below definition will result into the following user interface representation:

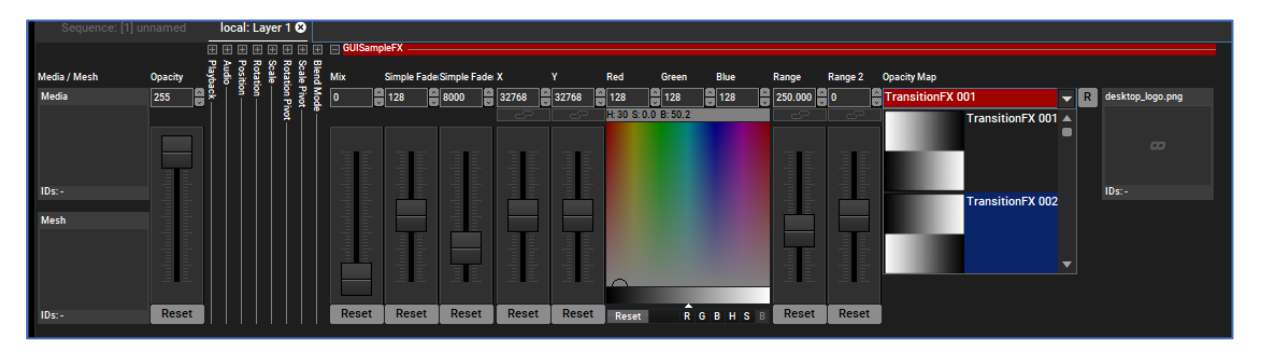

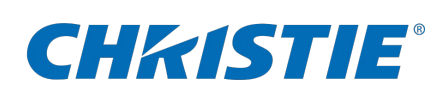

#### These definitions have been made:

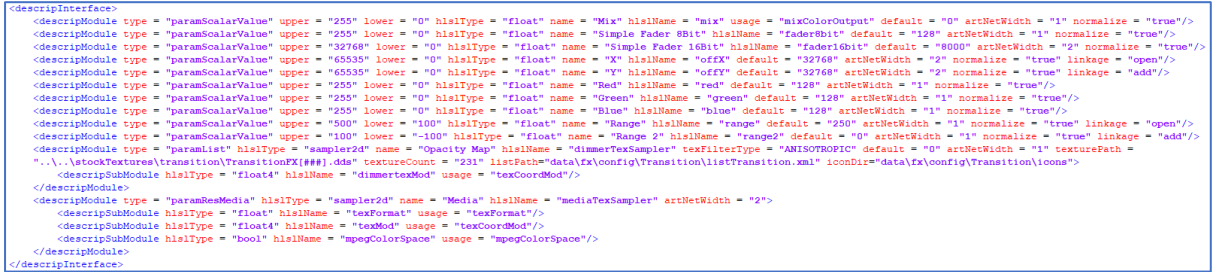

The modules can be defined with the following descriptions:

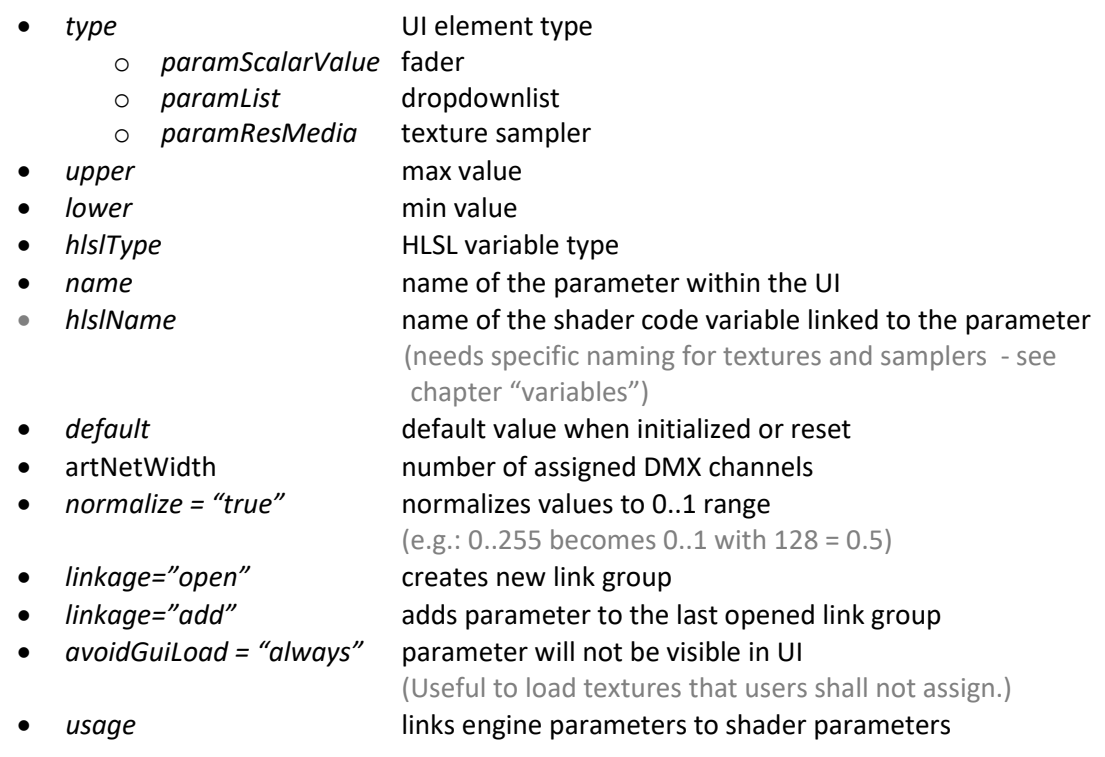

#### Best practice:

There should always be a "Mix" fader set up like in the example code in order to be able to visually deactivate the shader.

Three faders in a row called *Red*, *Green* and *Blue* will automatically be converted into a color picker.

Variables names must not start with *pb* as those values are reserved for internal purposes.

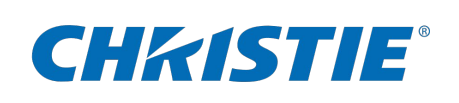

#### <span id="page-8-0"></span>Shader code

Pixel shaders work on a per pixel basis. This means a pixel shader code runs for every pixel in the image. Assuming an HD output at 60 Hz means executing the code 1920\*1080\*60 = 124.416.000 times per second.

The shader code by itself has knowledge of:

- the position of the pixel being calculated
- the original pixel color being calculated
- the shader pass

Since the HLSL code is embedded into an XML structure, the characters "<" and ">" cannot be used and must therefore be replaced with *&gt*; and *&lt*; when being used in the code.

The following shader code example also uses the replacements.

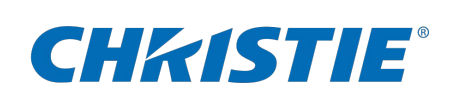

#### <span id="page-9-0"></span>Example code "Media Overlay Add"

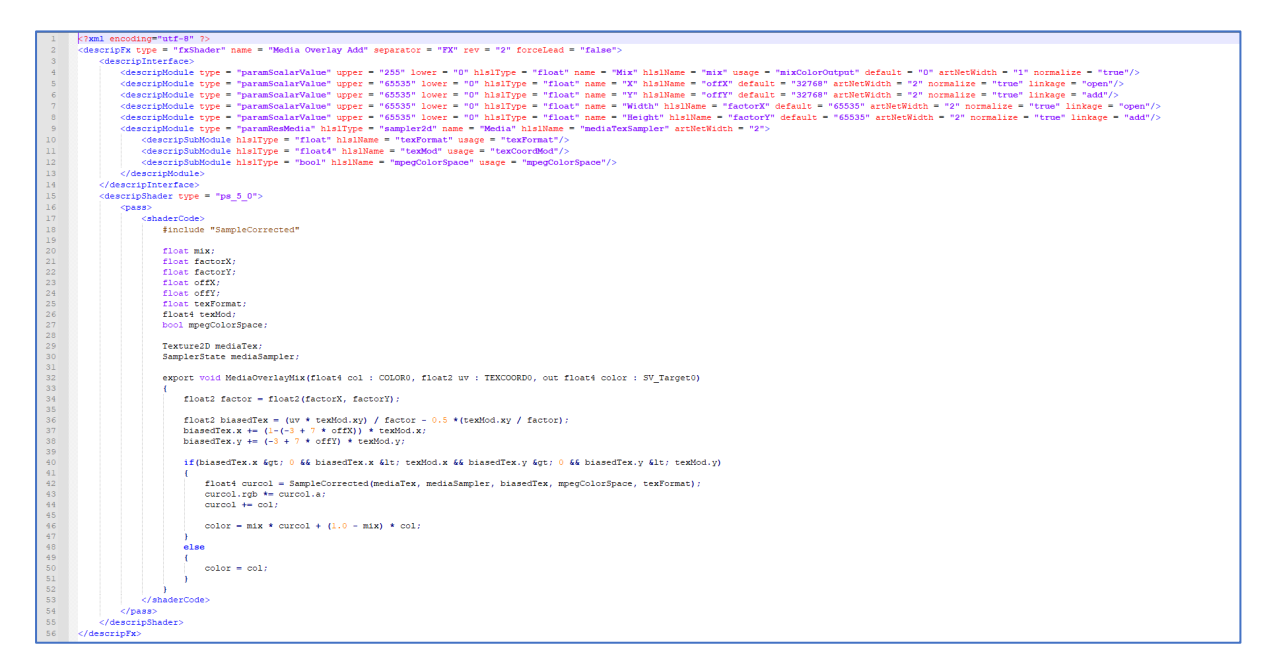

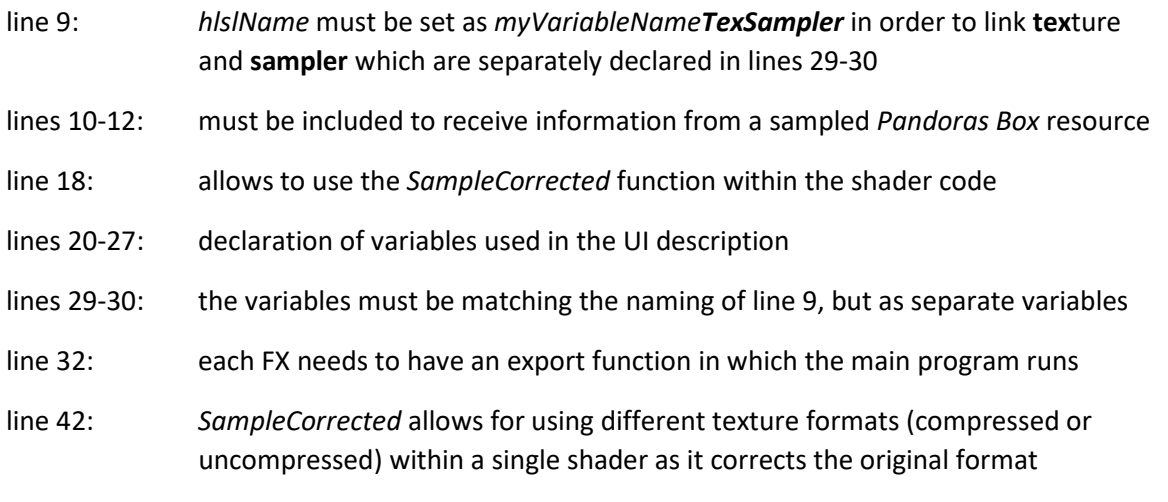

The export function has an output of type float4 called *color* which is the shader's return value.

The function also has 2 Input values. *uv* is the position of the currently processed pixel and *col* is its current color value.

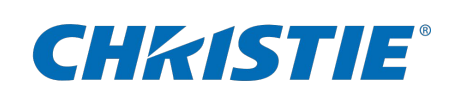

## <span id="page-10-0"></span>Specific *Pandoras Box* variables

The following *Pandoras Box* variables can be used to make the most of your shaders:

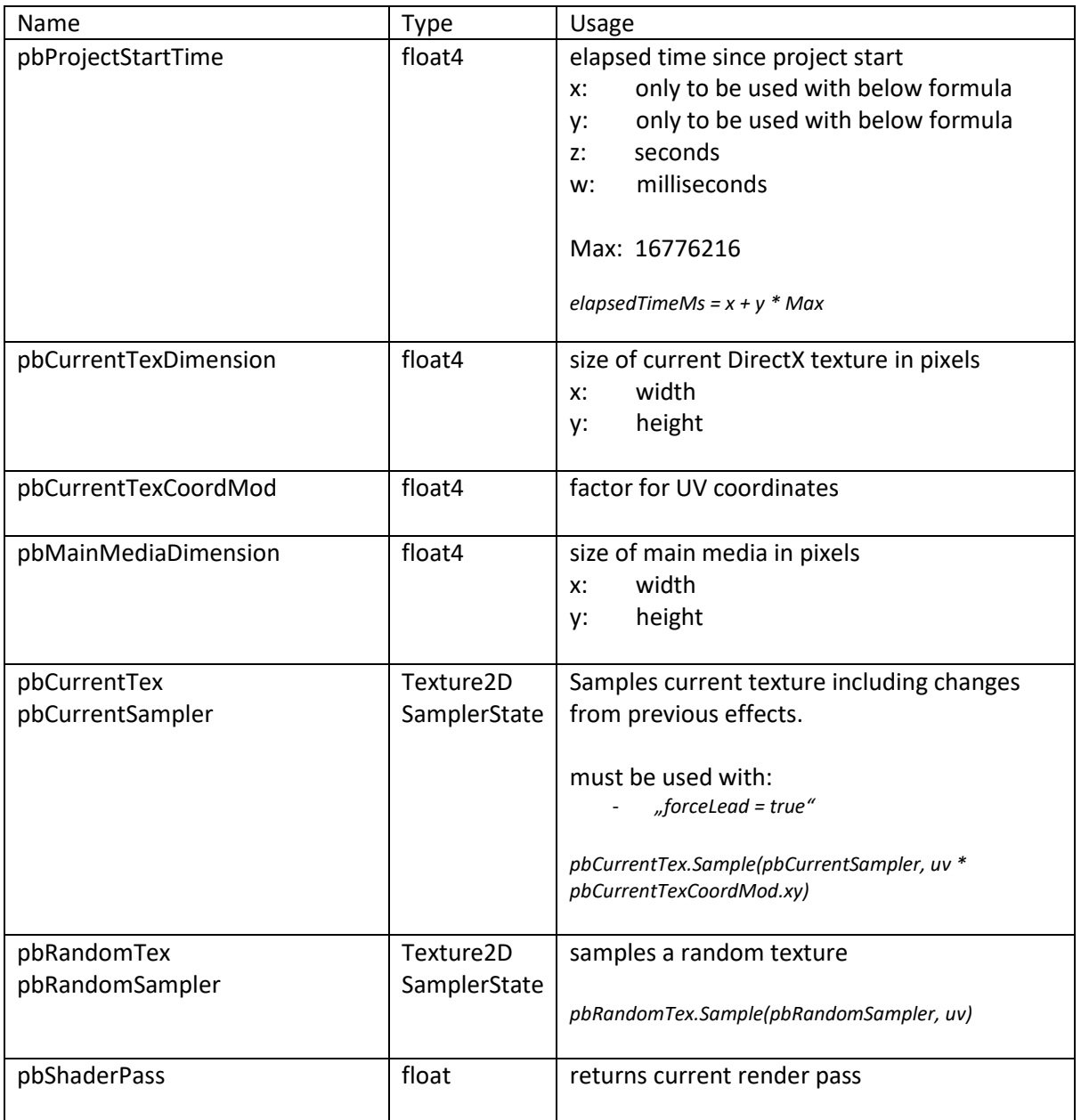